# CPA Professional Education Program candidate application process

Please follow the steps below to ensure your application is submitted successfully.

### **Step 1 – Create Profile or Login**

In order to complete the application process, you are required to create a record in our system. You may do tha[t here.](https://portal.cpaalberta.ca/login) If you have already created a profile, do NOT create a new one. If you are unsure of your login ID or your password, please use the retrieve login function on the login page.

### **Step 2 – Start Online Application**

From the landing page, click on Member registration **or** Action Centre to access the appropriate application.

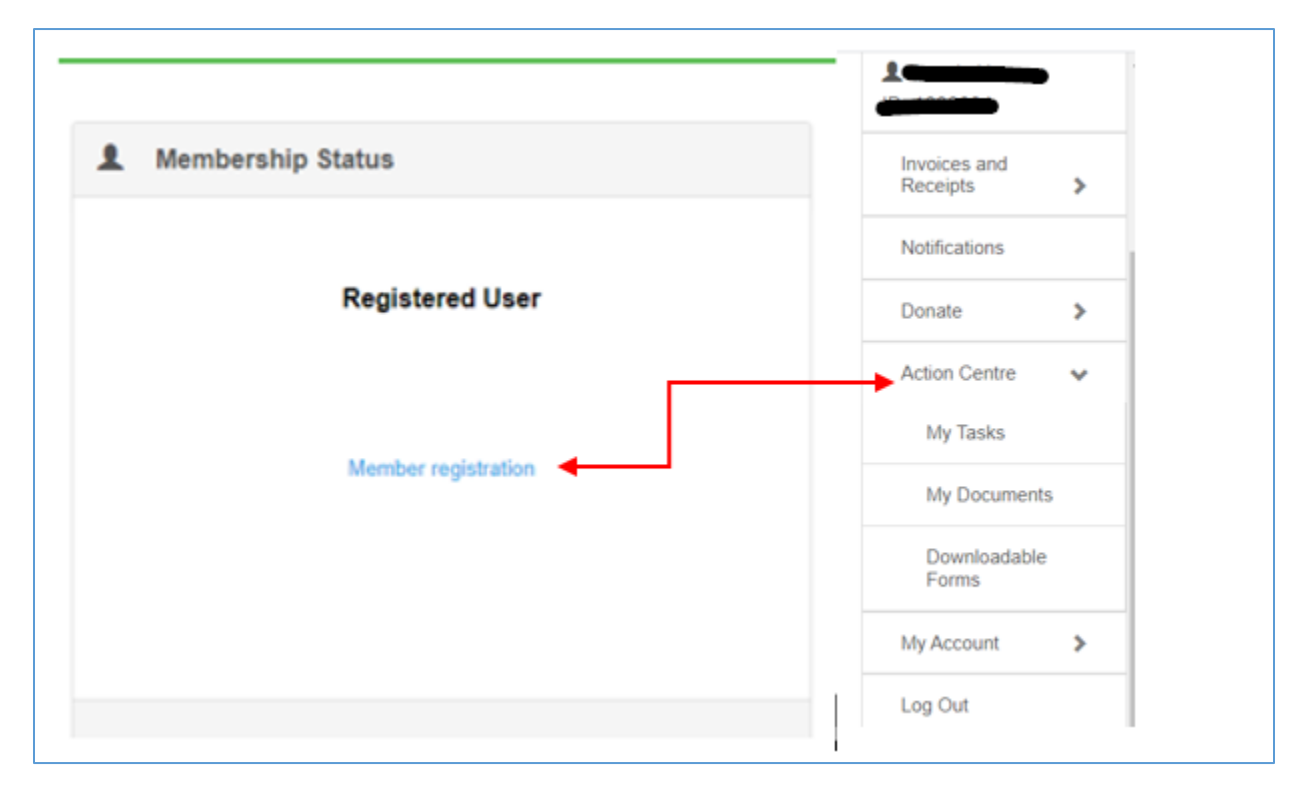

From the My Tasks screen, click on the **New Member Application - Professional Education Program**  form, which will then open to the online application form. Anything marked with a red asterisk\* is a mandatory field and must be completed in order to move on. If at any time you are not able to complete the application, you can exit and return to the application process at a later date. To access your application, under **Action Centre** click on **My Tasks**. Your application will be saved under **My Active Tasks.** Click on the blue + button to resume. This will take you back to the section you were completing.

*Note: When asked to supply your CPA Canada number please use the CPAWSB student number adding the letter C to the beginning.*

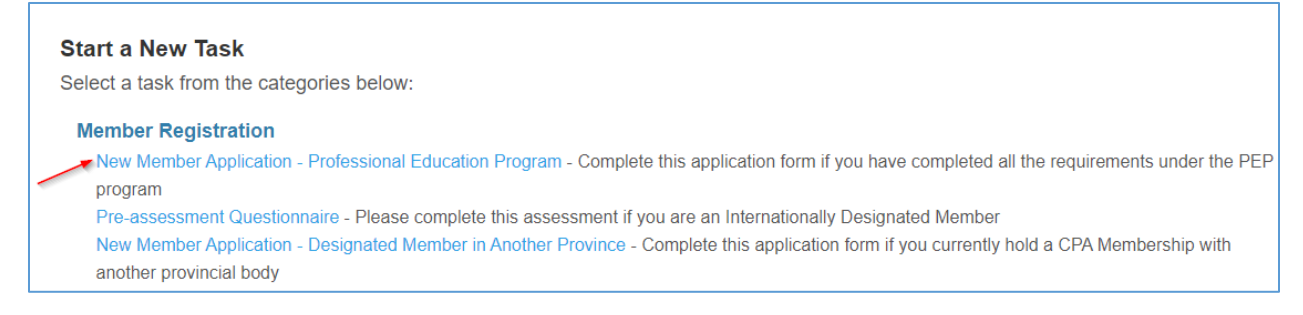

## **Step 3 – Notarize Application and Upload to Portal**

For the application process to be considered complete, your application **MUST** be notarized by a notary public or commissioner of oaths. On step 8 of your online application, you will have the ability to print a copy of your application form by clicking Generate Download. You will then take this form to get notarized. Once you and the notary have both signed the application, navigate back to your application and upload the notarized application. Please do not proceed further until a notarized application has been uploaded.

### **Step 4 – Upload Legal Documents**

If you are a Canadian citizen, please upload a legal document such as a driver's license, passport or birth certificate.

If you have selected "other" under Citizenship status, proof that you are lawfully permitted to work or study in Canada is required. Please upload a copy of your Permanent Resident Card or work permit.

### **Step 5 – Review and Payment of Prescribed Fees**

Upon uploading of your notarized application and required legal documents, you will be directed to the payment page. If you want to review your application before submitting, click on the previous button. Please ensure you have included the following elements to form a complete application prior to proceeding:

- Complete and notarized application
- Evidence of Canadian citizenship or that you are lawfully permitted to work in Canada

Once you are comfortable you have completed the application, you are ready to pay the membership fees. You are required to remit the one-time Application Fee, plus the Annual Member Fees, prorated if applicable. All major credit cards are accepted for payment. Enter your payment information and select process payment.

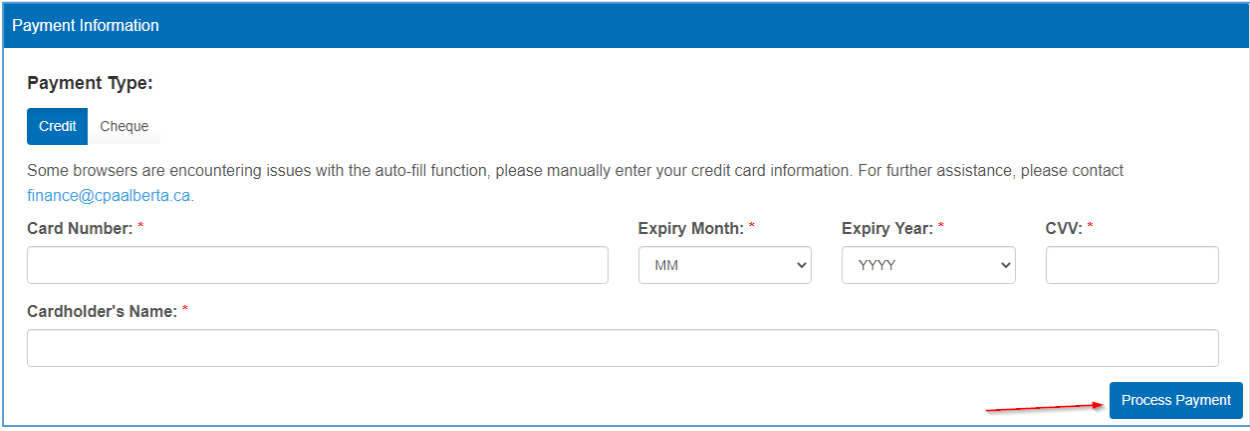

#### **Step 6 – Submit Application**

Upon successful completion of your fee payment, you will receive a payment successful notification. Click next to submit your application.

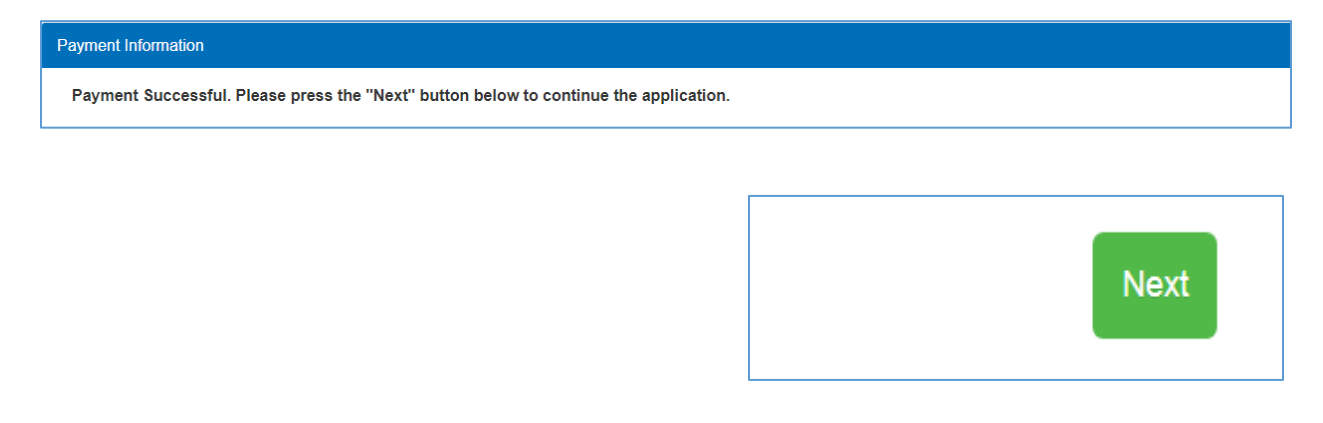

Until you have clicked submit application on the next page, your application has not been submitted

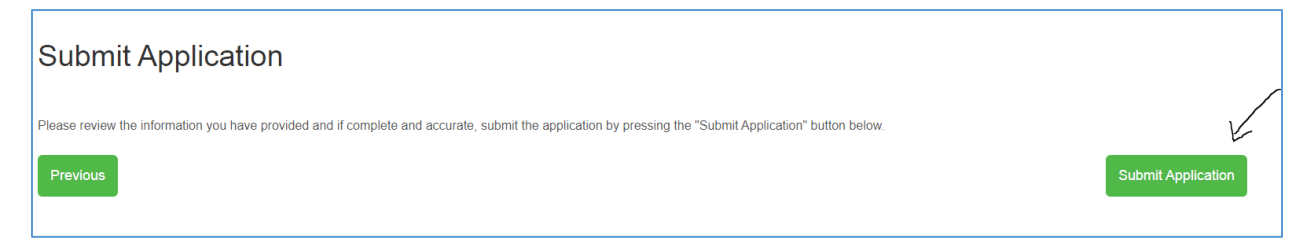

You will then receive a notification that your application has been downloaded correctly.

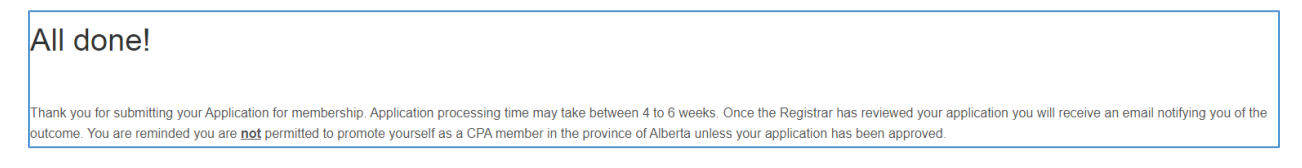

**Please note:** Once we have received a **complete** application, processing time may take between four to six weeks. Once the Registrar has reviewed your application, you will receive an email notifying you of the outcome. You are reminded that you are **not** permitted to promote yourself as a CPA member in the province of Alberta unless your application has been approved.

Ready to apply? Click [here t](https://portal.cpaalberta.ca/login)o log on to the member portal.